# ORC/Catalog Undergraduate Editors and Reviewers Reference Guide

# DARTMOUTH This guide is available online at

[https://www.dartmouth.edu/reg/docs/orc\_catalog\_reference\_guide.pdf]

6014 McNutt, Room 105 Registrar@dartmouth.edu Phone: 603-646-2246

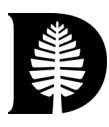

# **Table of Contents**

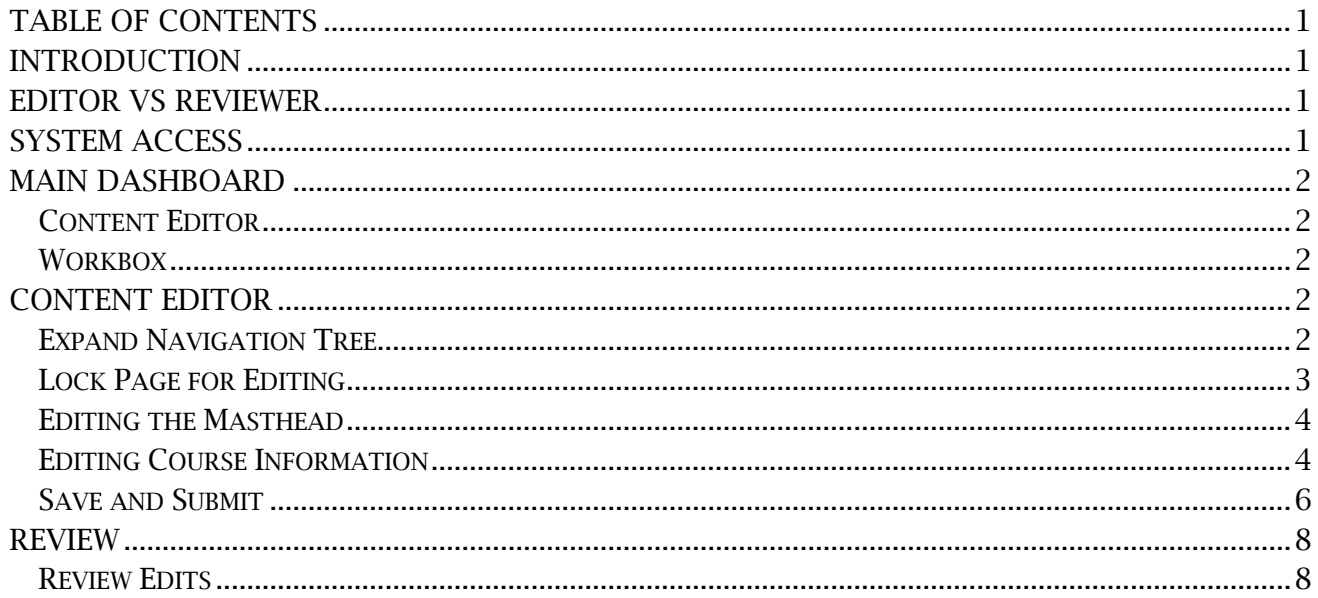

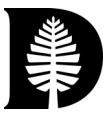

# Introduction

The Office of the Registrar maintains and publishes the *Organization, Regulations, and Courses Catalog*, or the *ORC/Catalog*. This guide outlines the process for editing and reviewing content in the catalog.

The *ORC/Catalog* opens for editing after the fall term starts and remains open until early June. During this time editors and reviewers (defined below) can view their content and make changes. It is important to note that most course data is updated through DCARS with the exception of the terms (fall, winter, spring, and summer) listed in the Offered field, the last name of the instructor, and the Prerequisite Narrative. Department/Program Mastheads are also updated directly in the *ORC/Catalog*.

Updates to distributives, cross-lists, course numbers and description, as well as new course proposals are submitted in DCARS. When new courses or changes to current courses are approved in DCARS the information is updated in next year's draft *ORC/Catalog*.

### Editor vs Reviewer

There are two user-types for the *ORC/Catalog*: the editor and the reviewer. Typically, department/program chairs act as reviewers and department/program administrators act as editors. The editor submits initial updates to the department/program Masthead and course information, which includes the terms a course is offered, instructor name, and prerequisite material. The reviewer reviews updates made by the editor and may approve the current version or make further updates.

#### System Access

To access the application, log in at [Curriculum Strategy.](https://smartcatalogiq.com/login) If you need your login information, email the Registrar's Office at [registrar@dartmouth.edu.](mailto:registrar@dartmouth.edu)

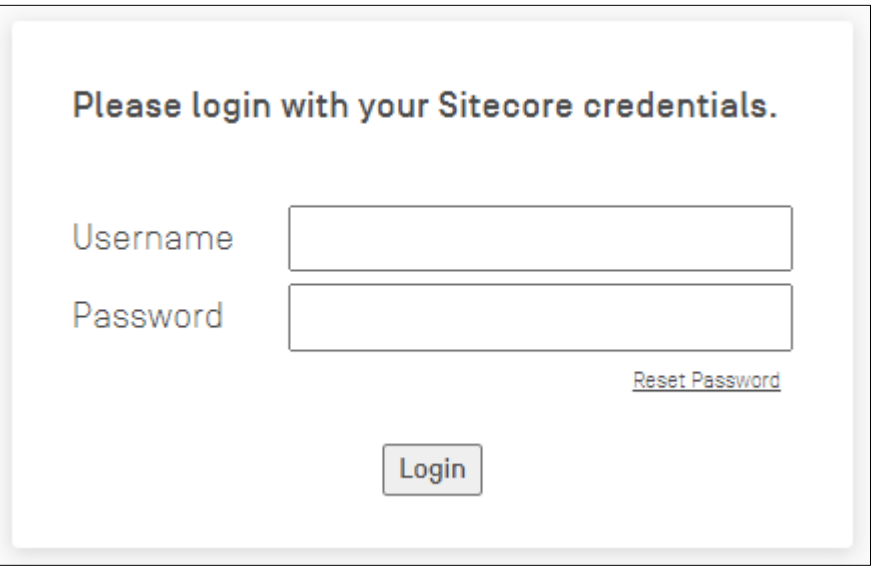

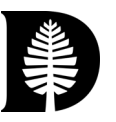

# Main Dashboard

Čι

The main dashboard displays each section of the Curriculum Strategy application. The Content Editor and Workbox are the focus of this guide.

#### Content Editor

The content editor page is the main platform for editing the catalog. Each user has access to catalog content based on their specific permissions.

#### **Workbox**

The workbox displays the items within the workflow that are ready for your review.

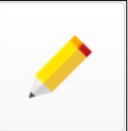

# Content Editor

Select the Content Editor page. This is the primary interface to select Department/Program content for editing.

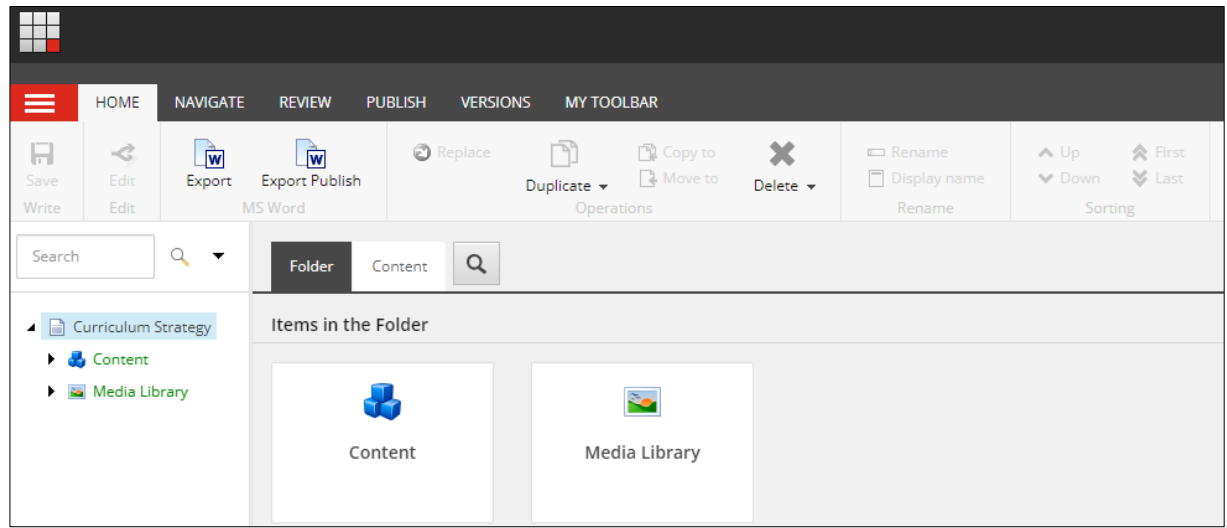

#### Expand Navigation Tree

Expand the widgets on the left side of the interface to find your Department/Program. Open Curriculum Strategy -> Content -> Catalogs -> Dartmouth College -> *Calendar Year* -> Department/Programs and Courses – Undergraduate -> *your department or program*. Once you've found the department/program or course you want to edit click on it to

ORC/Catalog Reference Guide

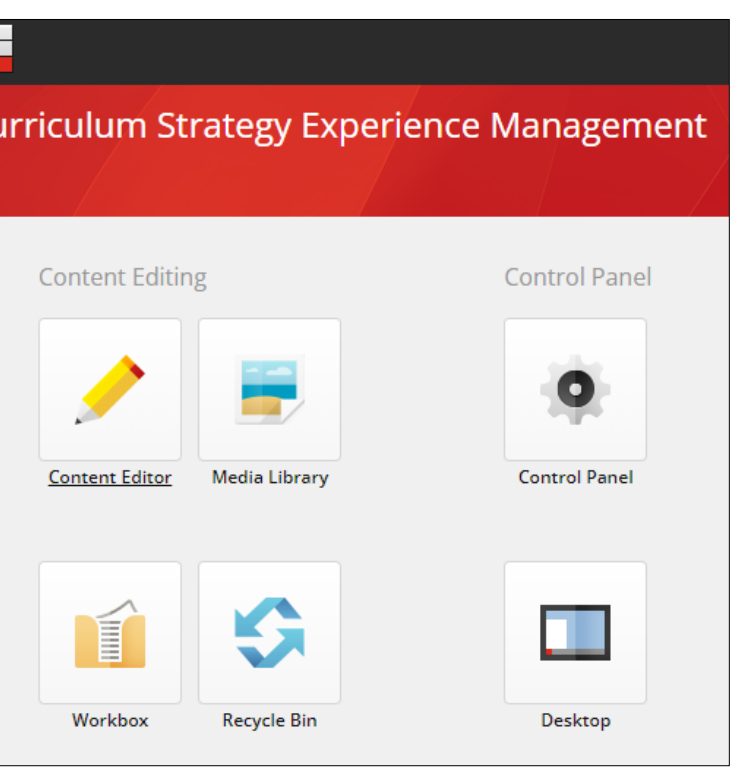

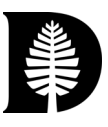

populate the content page with the relative information.

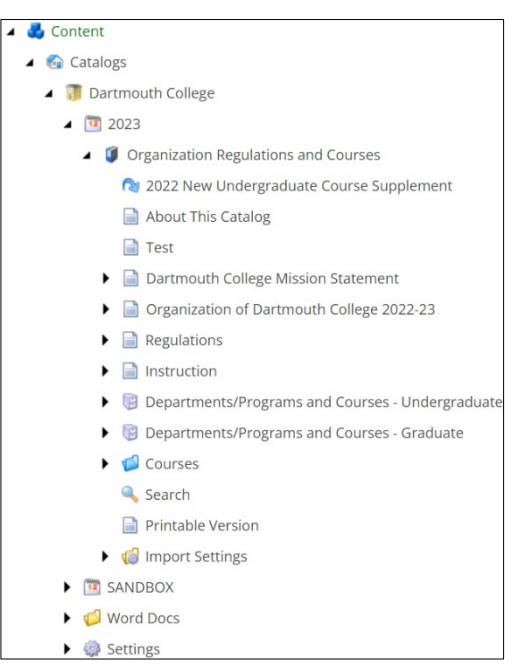

#### Lock Page for Editing

Lock the selected page for editing by clicking the 'Lock and Edit' option or expand the menu of the Edit button at the top of the screen and select 'Edit.' Content must be locked before you can edit; locking content prevents other editors from making changes to the page at the same time. If you're done editing or don't plan to return to editing right away be sure to save your changes and unlock the page by selecting "Check-In" from the Edit button menu. This ensures your changes are saved without needing to submit the changes for review.

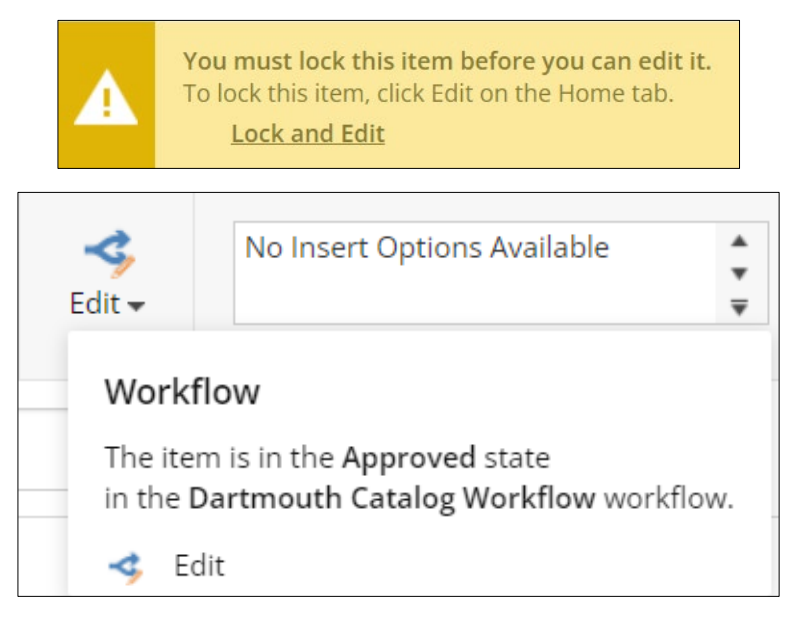

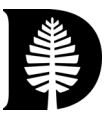

NOTE: There are two error messages regarding access to a page. If you select a page from a department/program you don't have access to edit, you'll see the following error:

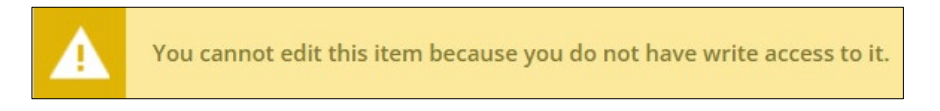

If you select a page from the department/program you have access to edit but see the below error it means that the user listed in the warning message has locked the page so they can edit the material. If you need access to the page you can email the user directly or reach out to the Registrar's Office:

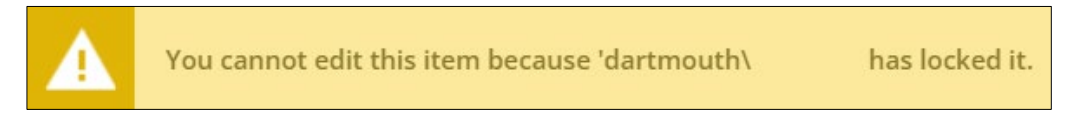

#### Editing the Masthead

When editing the Masthead for a department/program, open the Rich Text Editor by selecting 'Show Editor.' This opens the Rich Text Editor window. Please review our style [guide](https://www.dartmouth.edu/reg/docs/masthead_requirements_section_guide.pdf) when making edits to the Masthead.

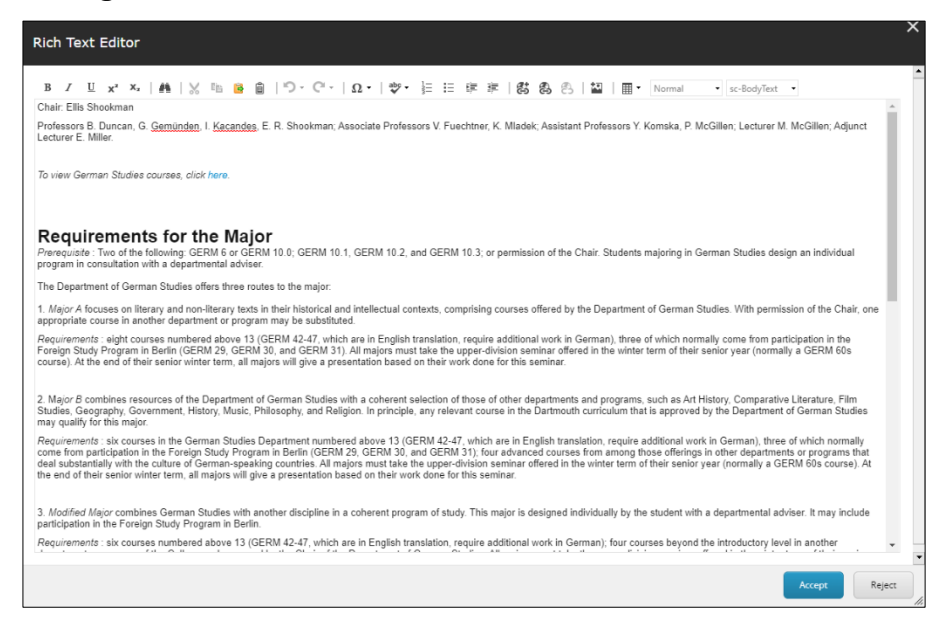

#### Editing Course Information

As mentioned earlier, only some fields can be edited directly at this stage. Most course updates must be submitted and approved in DCARS. However, there is course information that needs to be edited in the *ORC/Catalog* each year. The highlighted sections in the images below are available for editing:

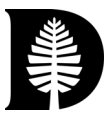

#### *Instructor Name*

A freeform text field to add the course instructor's name.

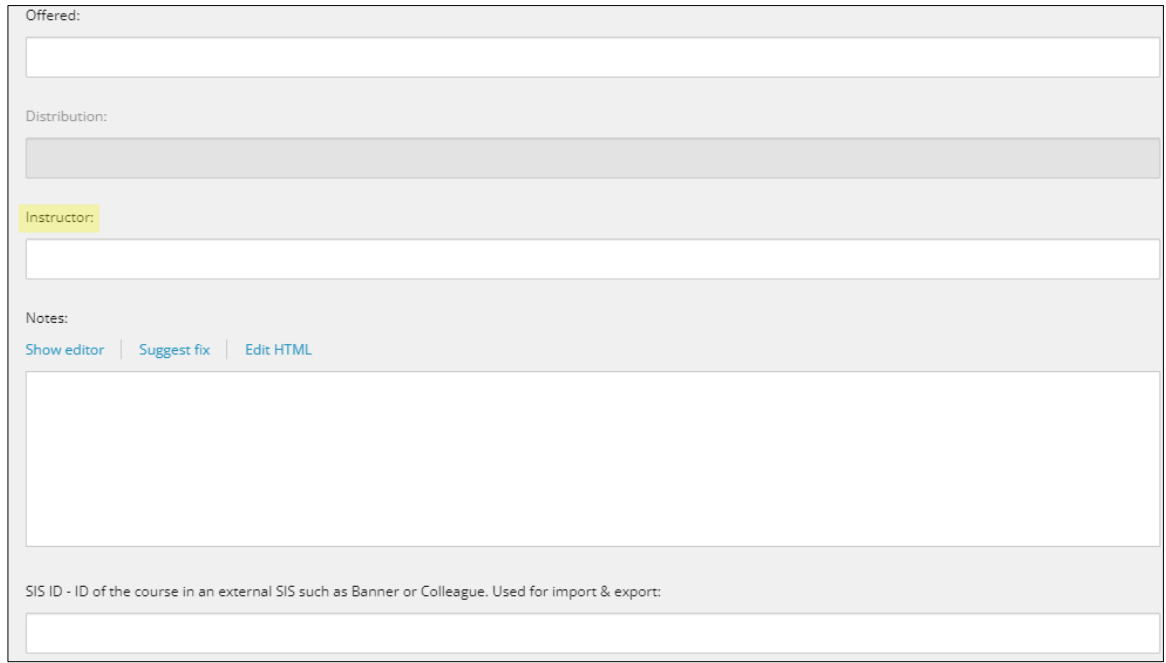

### *Term Offered*

Select the term(s) the course is offered in the next academic year.

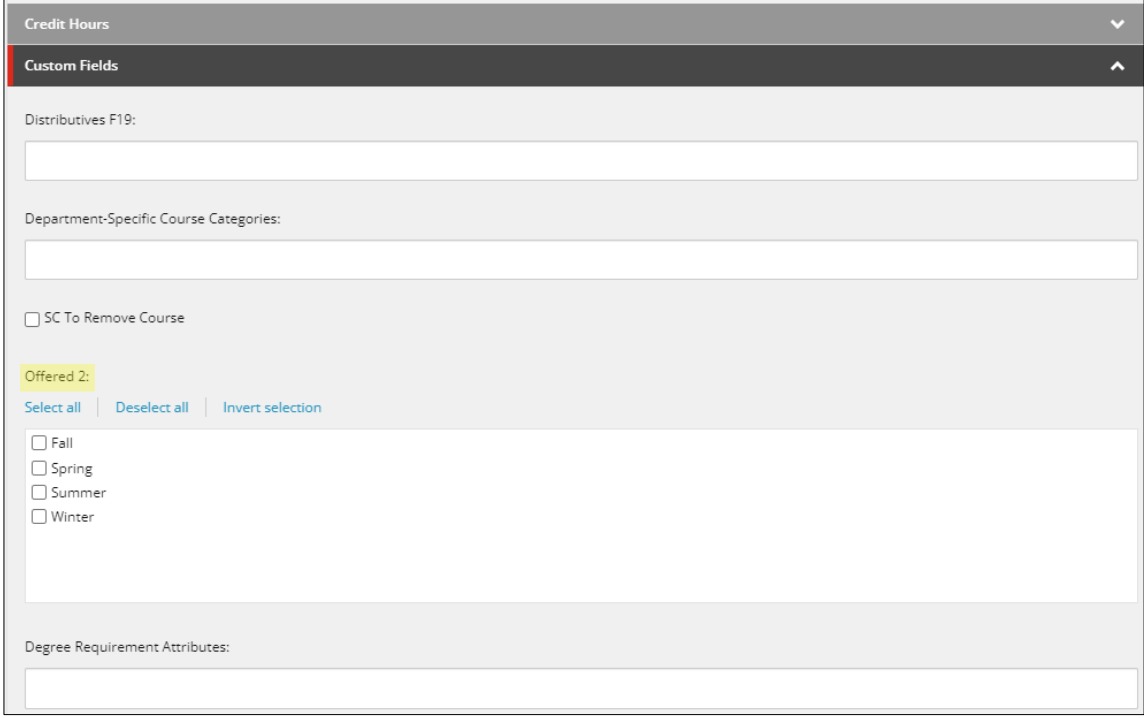

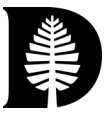

#### *Prerequisite Narrative*

Add the prerequisite narrative text for the course. When referencing a course in the prerequisite narrative enter the course prefix and number (e.g., ANTH 3). When referencing multiple courses make sure to include the full prefix and number for each course. Once the courses are listed in the narrative section, add them to the Prerequisite field to link to the course description in the printed *ORC/Catalog*.

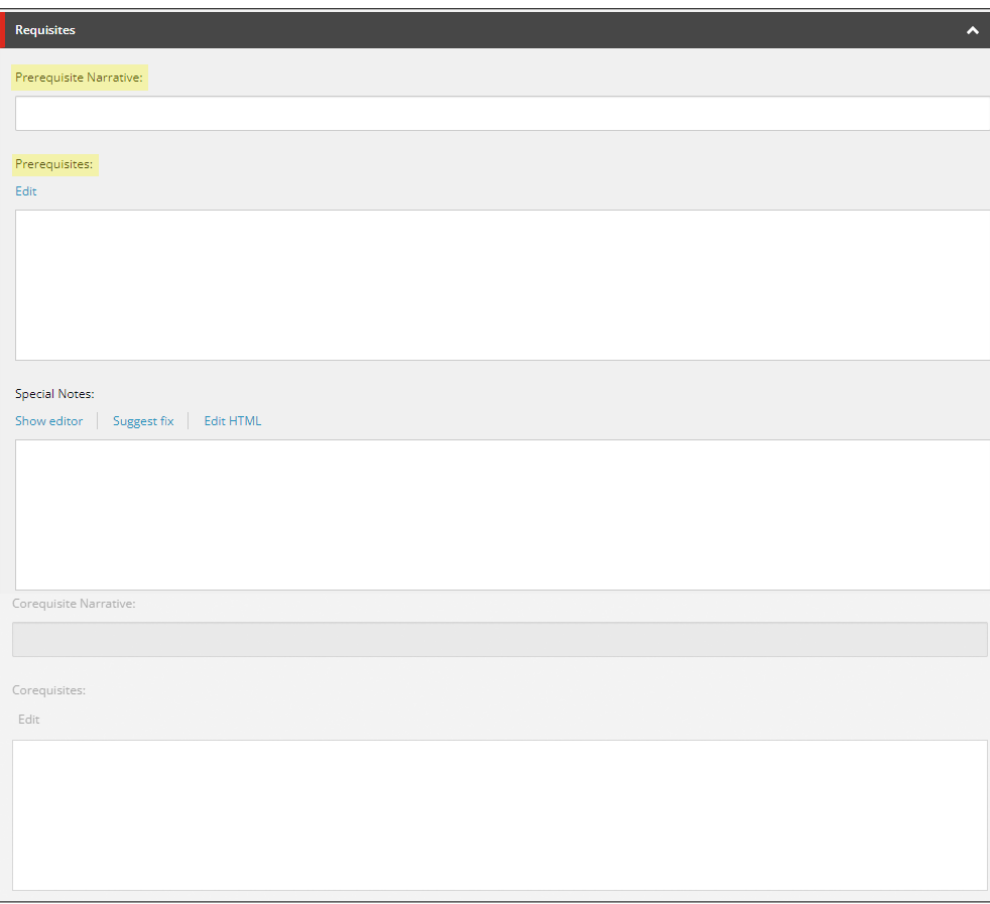

#### *Department-Specific Course Categories (optional)*

Some departments/programs organize their courses by category. This is a freeform space to enter any department/program specific categories to display in the ORC/Catalog.

#### Save and Submit

When you're done making edits select 'Accept' to close the Rich Text Editor screen. To save all changes made to the content page select 'Save' at the top of the screen.

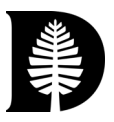

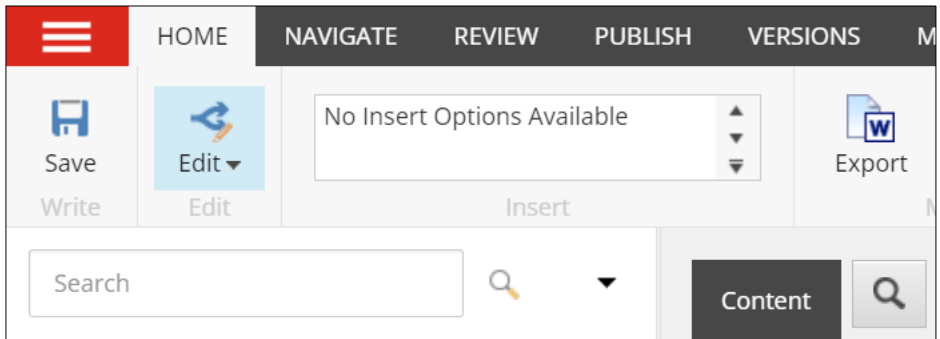

Once the changes are saved you may submit the changes for review. Open the 'Edit' drop down menu by clicking the widget, then select Submit. This action sends the changes to the reviewer, who will be able to review and approve the changes you made.

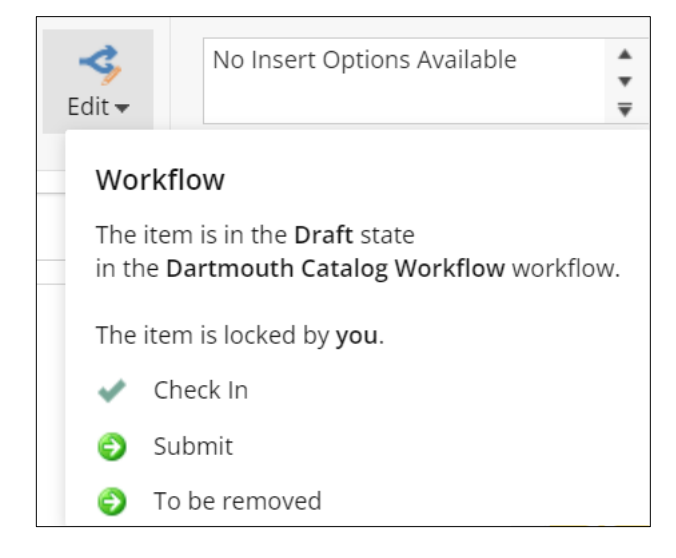

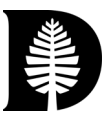

Í

# Review

To begin the review process, open the 'Workbox' from the main dashboard page, or if you are in the Content Editor select the 'Workbox' tab at the bottom of the page.

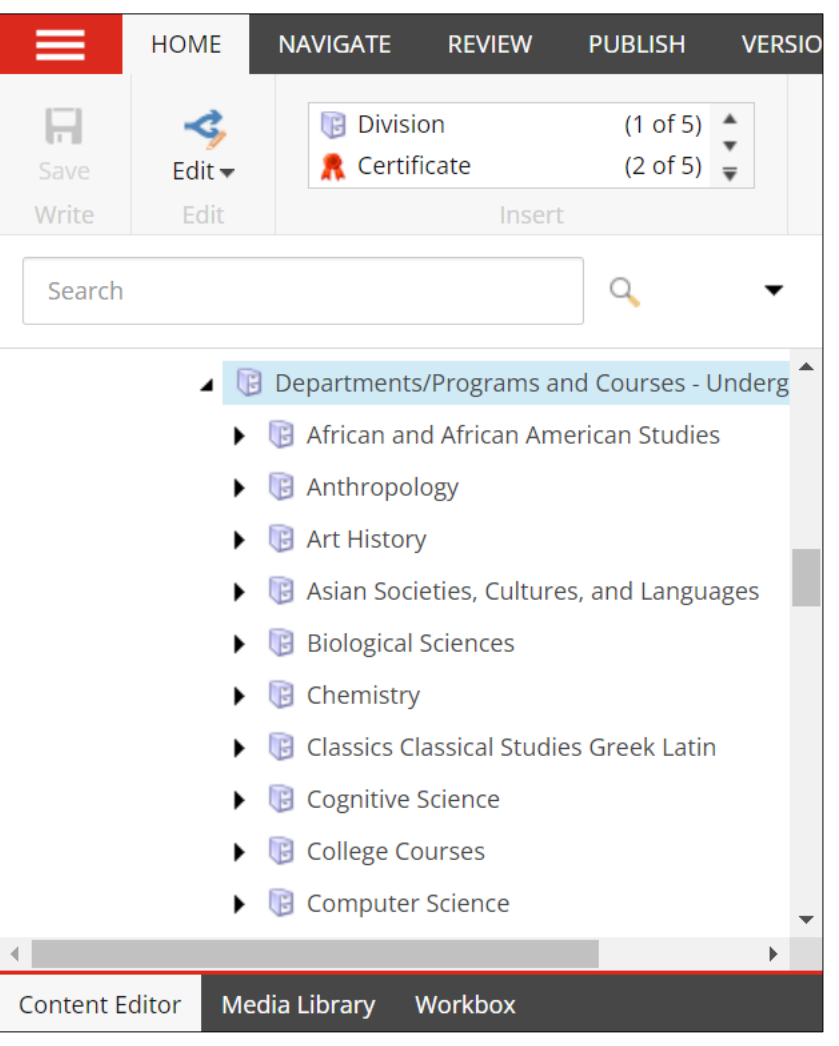

#### Review Edits

The Workbox page displays all material that needs to be reviewed. Any edits made in the Content Editor that were saved and submitted for review are placed in the Review category.

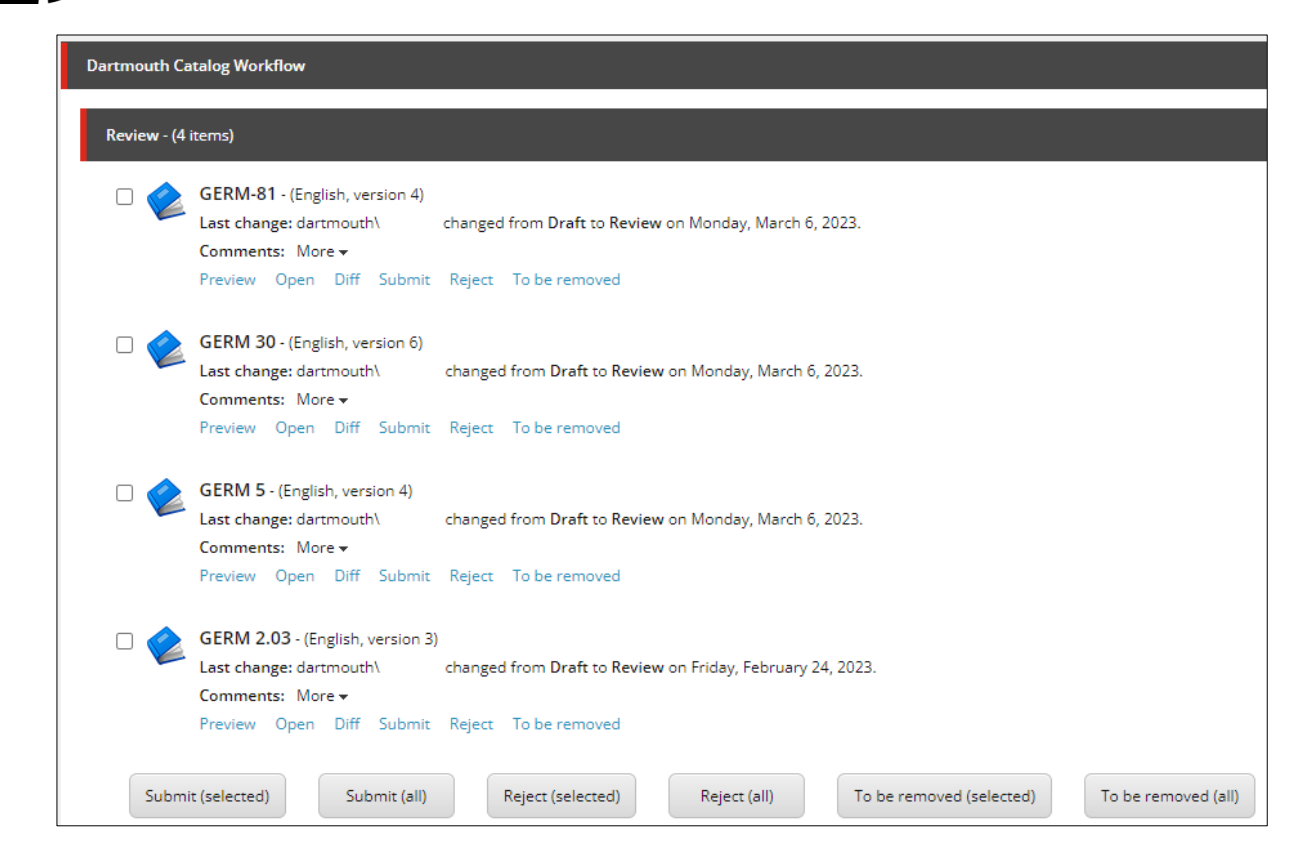

To compare the changes made to a page, select the Diff link to bring up the compare version dialog box. In this view you can scroll through all and view the changes made between two versions of the material.

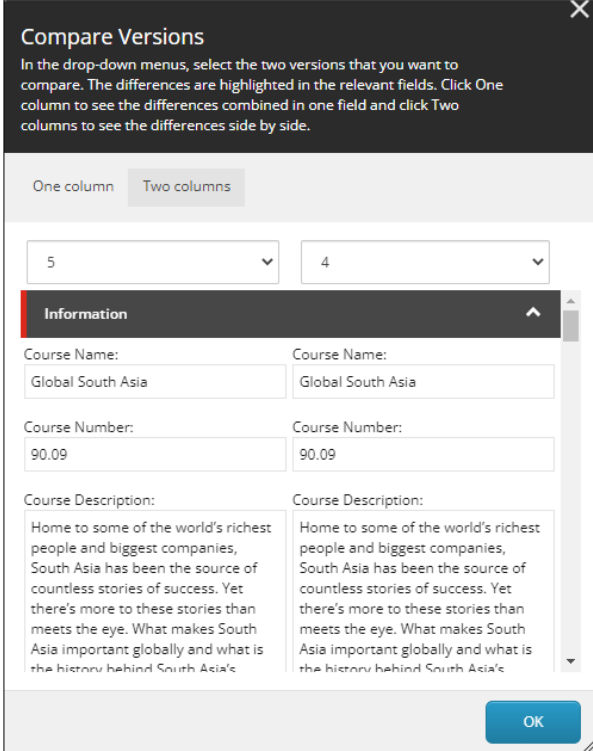

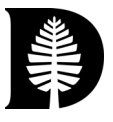

To make further edits to a page, close the comparison window and then select the Open link, which opens the Content Editor. Follow the instructions in the sections above to make any additional edits. If further edits are made, saved, and submitted, return to the Workbox to continue the review process.

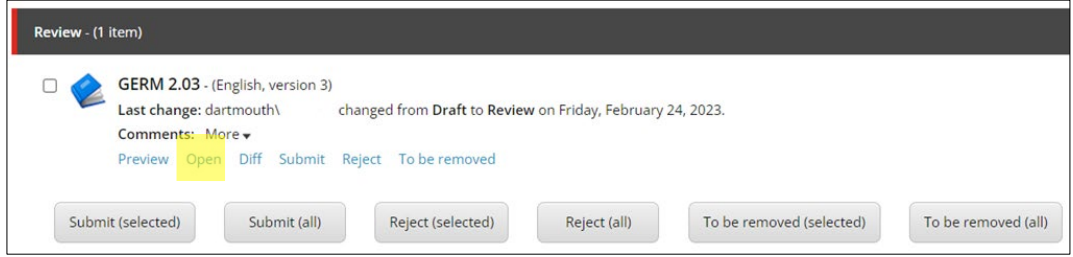

If you want to return a page to the editor for further edits, select the Reject Link, click the check box next to the items you're returning and select the Reject (selected) button, or if you are returning all edits select the Reject (all) button.

When you are satisfied with the edits that have been made, select the 'Submit' link to move the edits from the Review folder to the Registrar's Final Approval Workbox. Items in Final Approval Workbox are no longer visible and are ready to be published in next year's ORC/Catalog. If a page was sent to Final Approval on accident email the Registrar's Office at [registrar@dartmouth.edu](mailto:registrar@dartmouth.edu) to request the page be sent back to Review.